# NETGEAR<sup>®</sup> Installation Guide

#### **USB Multifunction Print Server Model PS121v2**

These setup instructions assume that you will connect to an access point, wireless router, or wired router.

- A setup wizard
- Software utilities you use for controlling your print server and printer
- The installation guide and user manual

Estimated Completion Time: 20 minutes for each printer; 10 minutes for each computer.

## **Overview**

When you finish the installation, your network will resemble the following illustration.

#### **Resource CD**

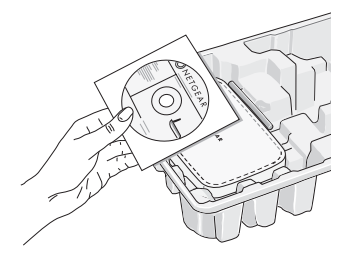

#### What is on the *Resource CD*?

- b. Follow the onscreen instructions, and click **Next** when you are ready to proceed.
- c. Follow the step-by-step instructions to set up the PC connection to the printer via the print server. In the Finalize Setup stage, click **Print Test Page** to confirm that the installation was successful.
- d. Click **Finish**. The SmartWizard window opens to show the print server that you just set up.
- e. Check that the NETGEAR PS121v2 SmartWizard icon is in the System tray.

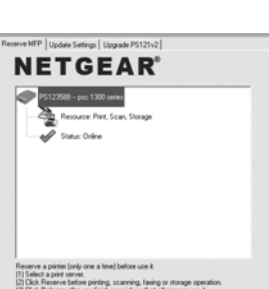

Reserve |

- -
- -

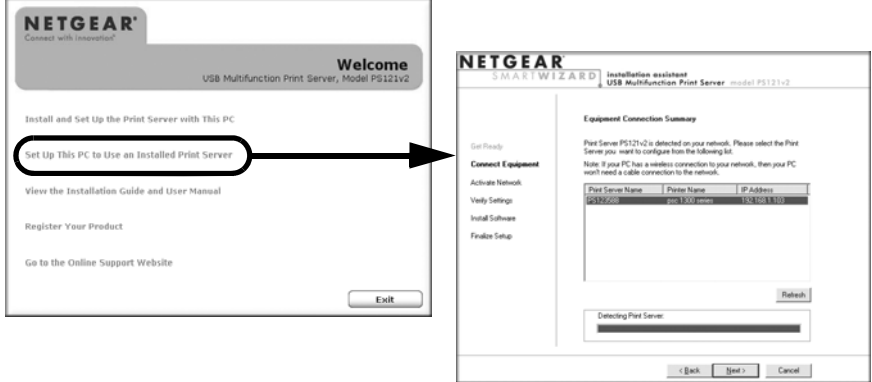

- 
- 
- 
- 
- 

**Note:** Do not connect the USB Print Server until you are prompted to do so by the wizard on the CD.

### **Router Computers Printer Print Server PS121**

## **Installation**

## **First, Set Up the Print Server and a Single PC**

- 1. Insert the *Resource CD*.
	- If the wizard screen does not appear, double click **autorun.exe** on the CD.
- 2. Use the Smart Wizard to set up the print server.
	- a. Click **Install and Set Up the Print Server with This PC**.

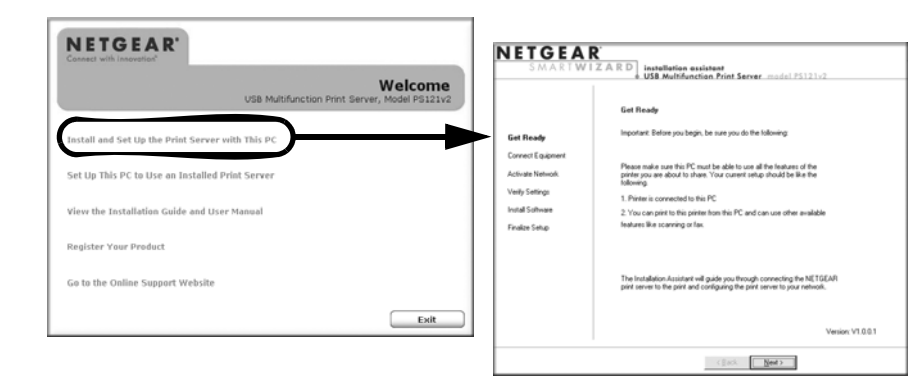

The Smart Wizard installation assistant opens the print server manager wizard.

### **Now, Set Up Additional PCs**

1. Insert the *Resource CD* in an additional PC.

If the wizard screen does not appear, double click **autorun.exe** on the CD.

2. Use the Smart Wizard to set up the PC.

a. Click **Set Up This PC to Use an Installed Print Server**.

The installation program attempts to detect the print server.

b. Follow the on-screen instructions, and click **Next** when you are ready to proceed.

c. Follow the step-by-step instructions to complete setting up the PC to use the printer you just set up on the print server.

d. Verify connectivity to the printer.

## **Scanning, Copying, or Faxing with the Print Server**

Before performing a task that requires manual intervention, such as scanning, copying, or faxing, use the SmartWizard to make the printer available to other PCs in your network.

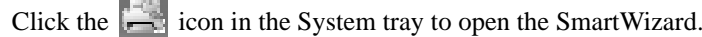

3. Then scan/copy/fax from your application as you would to a directly connected

- 
- 2. Click the **Reserve** button.
- printer.
- your network.

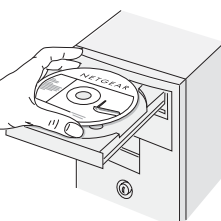

4. When you have finished, click **Release** to make the printer available to other PCs in

This symbol was placed in accordance with the European Union Directive 2002/96 on the Waste Electrical and Electronic Equipment (the WEEE  $\bigtriangledown$ Directive). If disposed of within the European Union, this product should be treated and recycled in accordance with the laws of your jurisdiction implementing the WEEE Directive.

© 2007 by NETGEAR, Inc. All rights reserved. NETGEAR is a registered trademark of NETGEAR, Inc. in the United States and/or other countries. Other brand and product names are trademarks or registered trademarks of their respective holders. Information is subject to change without notice.

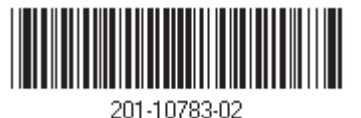

## **Troubleshooting Tips**

Here are some tips for correcting simple problems you may have.

**• The ACT activity LED is not lit on the print server**

It takes a few seconds for the status light to be lit. Check the power connection to the USB print server. Wait a minute and check the status light on the print server.

**• The printer is printing "garbage" characters**

If the printer does not match the printer driver in the operating system, then run the Windows Add Printer Wizard.

**• A Windows error message appears when printing**

Consult Windows help.

**• The print server is not found**

See if you can access it from other computers on your network. If so, troubleshoot your computer or network connectivity.

If you are running a software firewall, disable it. This includes the Windows XP firewall — which may have been turned on during Windows upgrade or installation without you being aware of it.

- **Nothing is printing**
	- Try printing from another computer. If this is successful, then there is a problem with your computer configuration, not the print server. Consult the computer and operating system documentation.
	- If the printer does not match the printer driver in the operating system, then run the Windows Add Printer Wizard.
	- For Windows 98 SE and Windows ME users, disable the printer's bidirectional feature, if it is turned on.
	- For Windows 2000 and Windows XP users, enable the printer bidirectional feature if it is not turned on.
	- If printer manager software is installed on Windows 98SE or ME, uninstall it.
	- See *Troubleshooting* in the User Manual on the *Resource CD*.

**• The router is using a DHCP server, and the Print Server gets an IP Address conflict** 

This can happen if the PS121v2 is set to a static IP Address in the range used by the DHCP server. Make sure that you reserve the PS121v2 IP address in your router. If you are using a NETGEAR router, see the Reference Manual on the *Resource CD*.

# **Technical Support**

Thank you for selecting NETGEAR products.

After completing the Smart Wizard configuration assistant, locate the serial number on the bottom label of your product and use it to register your product at *http://www.NETGEAR.com/register.*

Registration on the website or over the phone is required before you can use our telephone support service. The phone numbers for worldwide regional customer support centers are on the Warranty and Support Information card that came with your product.

Go to *http://kbserver.netgear.com* for product updates and web support*.*